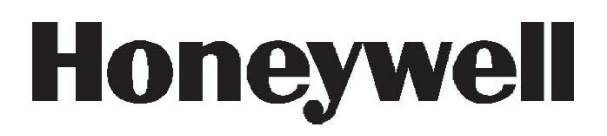

# **Galaxy Flex V3**

Guide de l'utilisateur

**Honeywell Security France**

# **Sommaire**

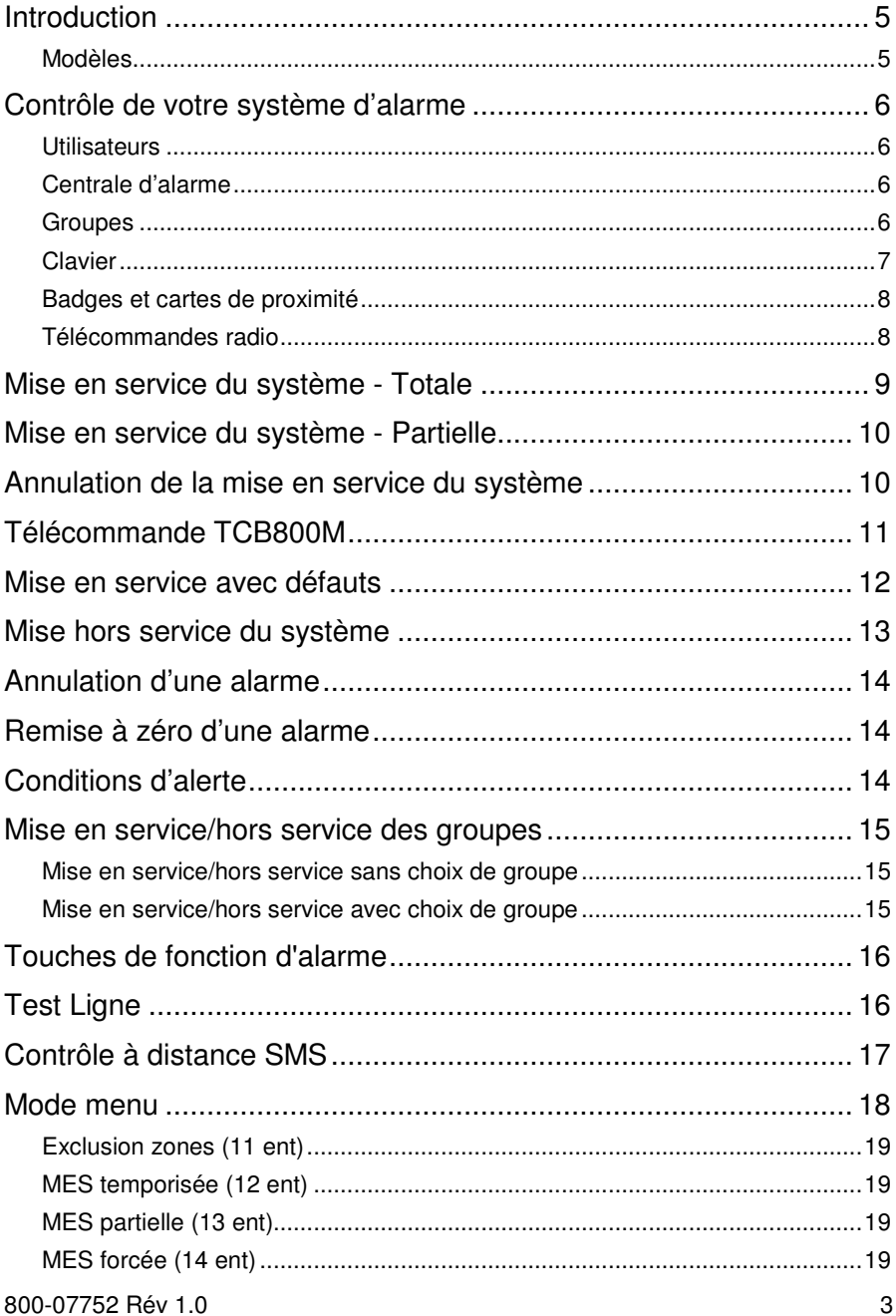

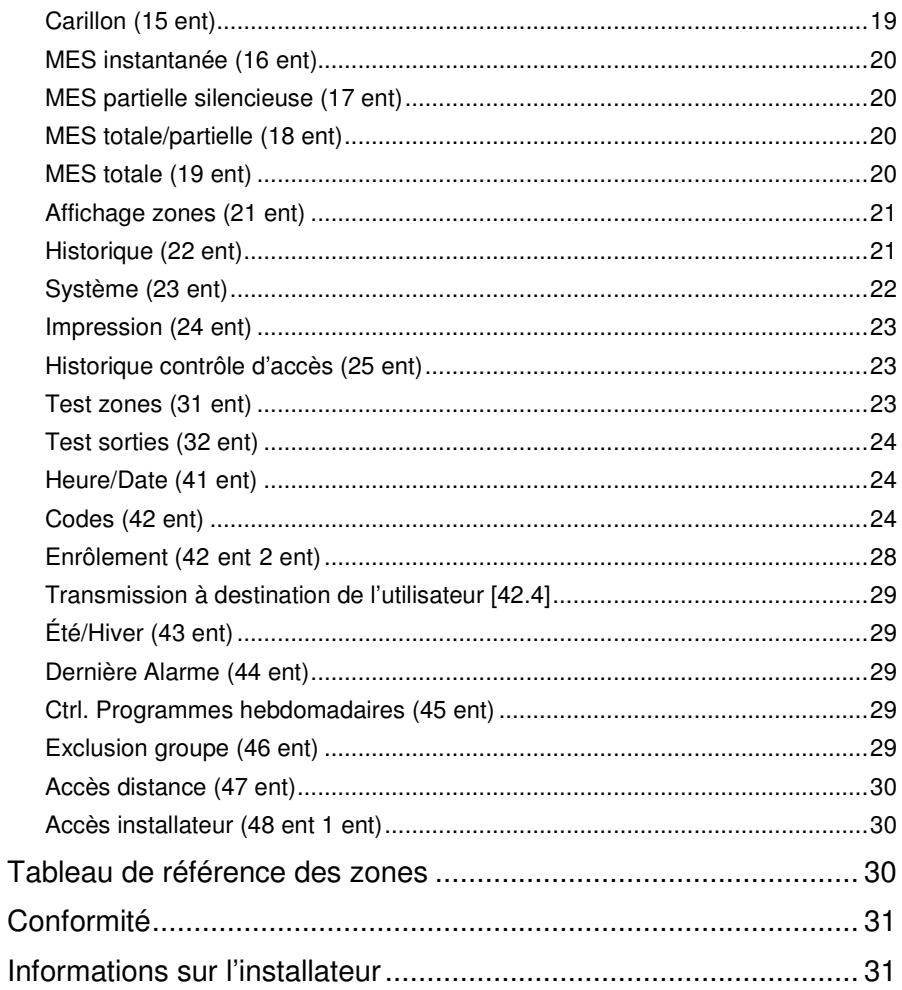

# **Introduction**

La FLEX est une centrale d'alarme programmable qui vous permet de protéger votre maison ou votre entreprise grâce à une détection des intrusions sécurisée et fiable. Le système peut être entièrement personnalisé par votre installateur pour fonctionner de la manière qui correspond le mieux à votre style de vie ou à vos méthodes de travail. Si vos besoins évoluent, votre installateur peut apporter toutes les modifications nécessaires à la configuration du système afin qu'il continue à vous fournir la meilleure protection tout en restant simple d'emploi.

Un système d'alarme ne peut vous protéger, vous et vos biens, que s'il est correctement utilisé. Prenez le temps de lire attentivement ces instructions afin d'utiliser au mieux votre système d'alarme et d'éviter les alarmes intempestives.

**Pensez-y :** un système d'alarme ne vous protège des intrus que s'il est correctement mis en service. N'oubliez jamais de le mettre en service, totalement ou partiellement, chaque fois que possible.

**AVERTISSEMENT : aucun des composants figurant dans le boîtier du système d'alarme n'est réparable par l'utilisateur. Confiez toute la maintenance à des techniciens de maintenance d'alarme qualifiés.** 

### **Modèles**

La gamme Galaxy Flex se compose de trois modèles ;

FX020

FX050

FX100

Ce manuel se réfère à tous les modèles de la gamme. Lorsqu'il y a des différences entre les modèles, elles sont indiquées dans chaque cas.

# **Contrôle de votre système d'alarme**

### **Utilisateurs**

Chacune des personnes utilisant le système est décrite comme un **Utilisateur**, détenteur d'une identité unique qui peut prendre la forme d'un code PIN, d'un badge de proximité, d'une télécommande radio ou d'une combinaison des trois. Vous pouvez affecter à ces utilisateurs différents niveaux d'accès afin qu'ils puissent contrôler des fonctions spécifiques du système d'alarme. La configuration de l'utilisateur est décrite dans la section *Accès menu* du guide.

### **Centrale d'alarme**

Vous pouvez contrôler la centrale du système d'alarme de l'une des façons suivantes :

- Saisissez un code PIN sur le clavier et appuyez sur les boutons de fonction.
- **Présentez un badge de proximité à un lecteur de proximité/lecteur MAX.**
- Appuyez sur le bouton d'une télécommande radio/sans fil spéciale.

Si toutes les méthodes ci-dessus vous permettent de mettre le système en service et hors service au quotidien, vous devrez utiliser un clavier pour remettre le système à zéro (acquittement) lorsqu'une condition d'alarme ou de défaut s'est produite. Vous pouvez aussi utiliser le clavier pour :

- consulter le journal des événements (historique) ;
- programmer des codes utilisateur ;
- exclure des zones temporairement du système.

### **Groupes**

Pour des systèmes de plus grande taille, il est souvent nécessaire, voire souhaitable, de diviser le système en secteurs ou groupes distincts qui peuvent être mis en service et hors service de manière indépendante par différents utilisateurs. Le fonctionnement des groupes ne peut être configuré que par un installateur. Le système peut être divisé en huit groupes contrôlables séparément. Si votre système a été configuré pour fonctionner par groupes, consultez les remarques sur les groupes tout au long de ce manuel.

### **Clavier**

Votre système disposera au moins d'un clavier Mk8.

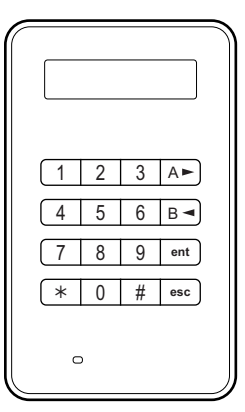

**Clavier LCD Mk8** 

Les touches numériques permettent de saisir les codes PIN et de modifier les options. Les touches de fonction sur le côté permettent d'effectuer les opérations suivantes :

- A► Navigation vers l'avant dans une liste ou un menu et activation d'une mise en service TOTALE.
- B◄ Navigation vers l'arrière dans une liste ou un menu et activation d'une mise en service PARTIELLE.
- ent Sauvegarde d'un paramètre actuel ou activation de la commande affichée.
- esc Abandon d'une opération ou retour à une option de menu précédente.

Le code PIN utilisateur par défaut est 1234. Il est vivement conseillé de changer ce code le plus rapidement possible. Choisissez un code PIN que vous pourrez vous remémorer facilement, en évitant les séquences de chiffres qu'un intrus pourrait deviner facilement.

### **Badges et cartes de proximité**

Les badges et les cartes de proximité sont des dispositifs qui contiennent une micro-puce ayant un numéro de série unique. Ce numéro est lu et identifié par le système lorsque vous placez le badge ou la carte devant un lecteur de proximité. Les badges et les cartes de proximité ne vous permettent de mettre que le système en service et hors service. Les lecteurs de proximité sont habituellement intégrés dans le boîtier d'un clavier et identifiés par le symbole de proximité comme illustré sur le schéma.

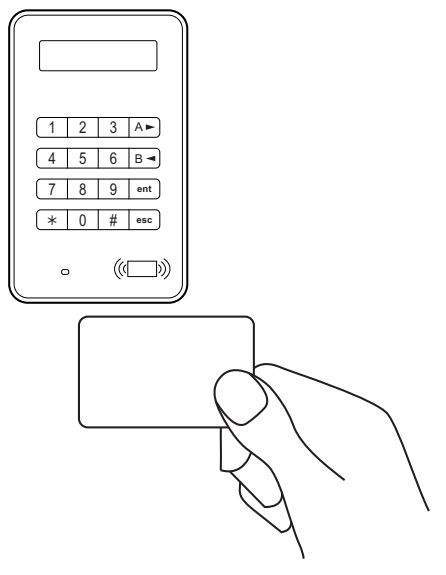

#### **Remarque :** les badges et les cartes de proximité peuvent aussi être utilisées avec les lecteurs  $MAX<sup>4</sup>$ .

### **Télécommandes radio**

Les télécommandes radio sont des contrôleurs portables qui peuvent être attachés à un porte-clés. Elles peuvent servir à mettre le système en service et hors service en appuyant sur un seul bouton et être programmées pour effectuer des fonctions supplémentaires dans certains cas. Vous pouvez les utiliser partout dans vos locaux tant qu'elles restent à portée du récepteur radio du système.

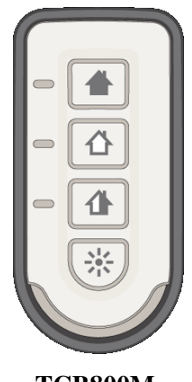

**TCB800M** 

# **Mise en service du système - Totale**

Pour mettre le système en service, vérifiez que toutes les portes sont fermées et toutes les fenêtres verrouillées. Le système ne peut pas être mis en service si une alarme antérieure n'a pas été acquittée (remise à zéro).

#### **Mise en service du système entier :**

- 1. Effectuez l'une des actions suivantes :
	- **Clavier :** Saisissez votre code PIN et appuyez sur la touche A.
	- **Télécommande :** appuyez sur **É** (le bouton du haut).
	- **Badge et carte de proximité :** maintenez le badge ou la carte devant le symbole de proximité/lecteur  $MAX<sup>4</sup>$  pendant trois secondes.

Une temporisation de sortie de 30 secondes démarre et le système émet un son continu.

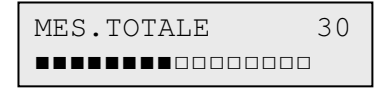

2. Sortez par l'itinéraire de sortie convenu et fermez la porte.

Lorsque la temporisation de sortie expire, elle est suivie d'une période de repos de cinq secondes, puis de deux signaux sonores qui confirment la mise en service.

```
Zone ouverte 
1044
```
#### **Annulation de la mise en service pendant la temporisation de sortie :**

- Effectuez l'une des actions suivantes :
	- **Clavier :** appuyez sur esc.
	- **Télécommande :** appuyez sur  $\hat{\Box}$  (le second bouton à partir du haut).
	- **Badge et carte de proximité :** maintenez le badge ou la carte devant le symbole de proximité/lecteur  $MAX<sup>4</sup>$ .

# **Mise en service du système - Partielle**

La mise en service partielle est semblable à la mise en service totale mais exclut certains détecteurs, comme convenu avec votre installateur. L'installateur peut aussi programmer le système de manière à supprimer le son de la temporisation de sortie lors de la période de mise en service (mise en service silencieuse).

#### **Mise en service partielle :**

- 1. Utilisez l'une de ces méthodes :
	- **Clavier :** Saisissez votre code PIN et appuyez sur la touche B.
	- **Télécommande :** appuyez sur  $\hat{\mathbf{\mathbb{L}}}$ .
	- **Badge et carte de proximité :** mise en service totale uniquement (voir section précédente).

Une temporisation de sortie de 30 secondes démarre.

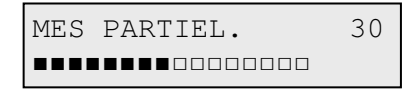

2. Quittez la zone protégée par l'itinéraire convenu.

Un double signal sonore à la fin de la temporisation de sortie confirme la mise en service.

# **Annulation de la mise en service du système**

Les séquences de mises en service totale et partielle peuvent être annulées avant que la mise en service du système soit effective.

#### **Annulation de la mise en service du système :**

- Effectuez l'une des actions suivantes :
	- Sur le clavier utilisé pour démarrer le processus de mise en service, appuyez sur esc.
	- Sur n'importe quel autre clavier, saisissez votre code PIN utilisateur puis appuyez sur **ent**.

# **Télécommande TCB800M**

La TCB800M est une télécommande multifonctions. Néanmoins, selon la configuration de la télécommande par l'installateur, vous pouvez ne pas avoir accès à toutes les fonctions détaillées dans le tableau 1 ci-dessous.

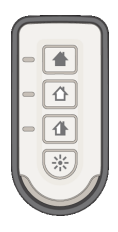

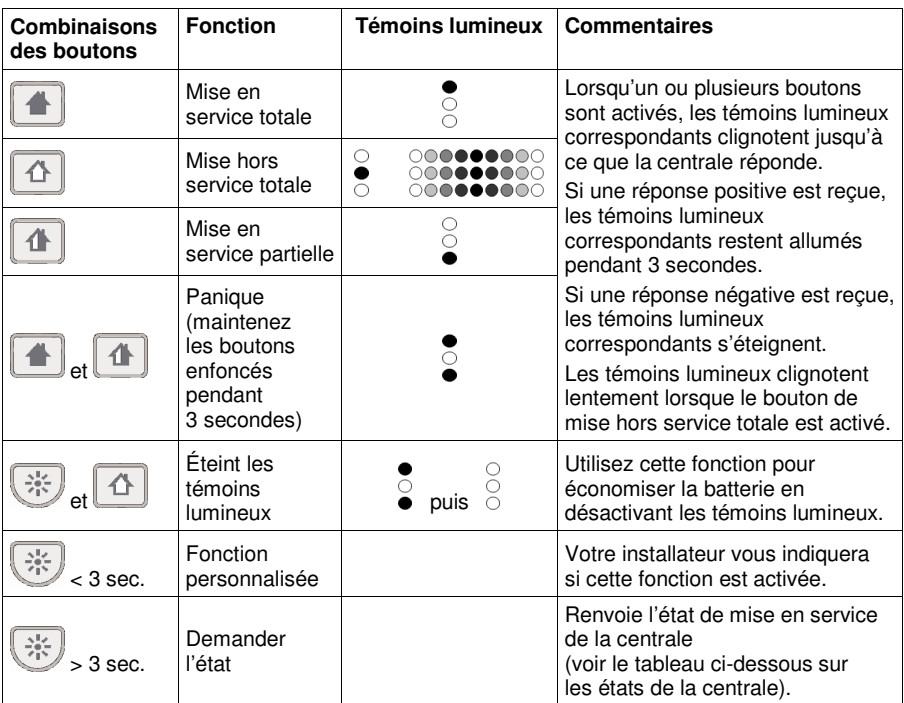

#### **Tableau 1 Combinaisons des boutons de la TCB800M**

Si l'état du système est demandé comme illustré ci-dessus, l'état est indiqué sur la TCB800M comme le montre le tableau ci-dessous.

| Etat de la centrale<br>(Groupes<br>désactivés) | Etat de la centrale<br>(Groupes activés)            | Témoins<br><b>lumineux</b> | <b>Commentaires</b>                                                                                                    |  |
|------------------------------------------------|-----------------------------------------------------|----------------------------|----------------------------------------------------------------------------------------------------|--|
| Mise en<br>service totale                      | Mise en service totale<br>de tous les groupes       |                            | Les témoins lumineux<br>clignotent jusqu'à ce que                                                                                                    |  |
| <b>MHS</b>                                     | Mise hors service de<br>tous les groupes            |                            | la centrale réponde.<br>Si une réponse positive est<br>reçue par la TCB, le témoin<br>lumineux reste allumé<br>pendant 3 secondes.<br>Si une réponse négative est |  |
| Mise en service<br>partielle                   | Mise en service<br>partielle de tous<br>les groupes |                            |                                                                                                    |  |
| N/A                                            | Groupes ayant<br>différents états                   |                            | reçue, les témoins lumineux<br>s'éteignent.                                                                                                    |  |
| Mise en service<br>en cours                    | Mise en service<br>en cours                         |                            | Tous les témoins lumineux<br>sont éteints                                                                                                    |  |
| Acquittement<br>obligatoire                    | Acquittement<br>obligatoire                         | DOOOOK                     |                                                                                                    |  |

**Tableau 2 État de la centrale** 

### **Mise en service avec défauts**

Bien que cela ne soit habituellement pas autorisé, vous pouvez mettre le système en service même en situation de défaut si votre système est programmé en ce sens et si vous avez le niveau d'accès utilisateur adéquat.

Si des défauts existent lors de la tentative de mise en service du système via le clavier, le message d'annulation du défaut s'affiche :

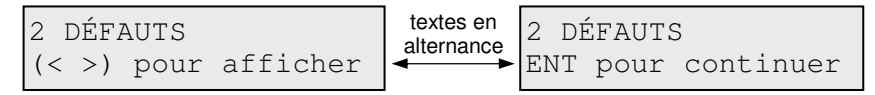

#### **Mise en service avec un ou plusieurs défauts :**

1. Faites défiler les défauts. Si vous pouvez annuler un défaut, l'option CONFIRM. MES s'affiche comme dans l'exemple ci-dessous.

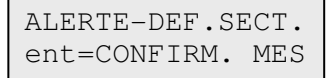

2. Appuyez sur **ent** pour annuler le défaut sur une seule période de mise en service et autoriser la mise en service du système. S'il y a plusieurs défauts, recommencez cette procédure pour chacun d'entre eux.

# **Mise hors service du système**

#### **Mise hors service du système :**

- 1. Entrez dans la zone protégée par l'itinéraire convenu. Une temporisation d'entrée démarre et le système émet un son intermittent.
- 2. Effectuez l'une des actions suivantes :
	- **Clavier :** saisissez votre code utilisateur<sup>†</sup> puis appuyez sur **ent**
	- **Télécommande :** appuyez sur  $\bigcap$  (le second bouton à partir du haut).
	- **Badge et carte de proximité :** maintenez le badge ou la carte devant le symbole de proximité/lecteur  $MAX<sup>4</sup>$ .

† Au Royaume-Uni, sur les systèmes conformes à la norme PD6662, un code utilisateur ne peut pas être utilisé pour mettre le système hors service et une carte ou un badge de proximité doit être utilisé à la place. Un code utilisateur ne peut être utilisé qu'après une condition d'alarme.

# **Annulation d'une alarme**

La procédure d'annulation d'une alarme est semblable à la mise hors service du système. Néanmoins, si une télécommande sans fil ou un badge de proximité a été utilisé, vous ne pouvez voir les alarmes sur un clavier qu'en tapant votre code utilisateur et en suivant les instructions à l'écran. Seuls certains utilisateurs peuvent mettre le système hors service après une condition d'alarme. Votre installateur vous indiquera quels sont les utilisateurs qui ont cette possibilité.

# **Remise à zéro d'une alarme**

Pour remettre à zéro (acquitter) des alarmes, des défauts et des autoprotections, votre niveau d'utilisateur doit être au moins 3. Si vous ne pouvez pas effectuer de remise à zéro, vous pourrez toujours annuler les conditions non restaurées lorsque vous réaliserez la mise en service de la centrale.

#### **Remise à zéro des alarmes, défauts et autoprotections :**

- 1. Supprimez la cause du défaut.
- 2. Saisissez un code PIN utilisateur autorisé ou un anti-code.
- 3. Sur un clavier, consultez et remettez à zéro les conditions d'alarme. Si votre niveau d'utilisateur ne vous le permet pas, demandez à un utilisateur de niveau supérieur de le faire pour vous.

# **Conditions d'alerte**

Si une condition de défaut survient lors de la mise hors service du système, la centrale émet un signal sonore intermittent.

#### **Gestion d'une condition d'alerte :**

- 1. Sur le clavier le plus proche, saisissez votre code PIN. Le clavier affiche la cause de l'alerte.
- 2. Utilisez A et B pour parcourir les écrans de message.
- 3. Si la condition est supprimée, appuyez sur **ent** ou **esc** pour remettre à zéro la condition de défaut. Une condition de défaut ne peut pas être remise à zéro si elle n'a pas été supprimée ou si elle n'a pas été consultée par un utilisateur.
- 4. Si vous ne pouvez pas supprimer la condition de défaut, demandez conseil à votre installateur.

# **Mise en service/hors service des groupes**

Il est possible de diviser le système d'alarme en zones ou groupes distincts pouvant être mis en service et hors service de manière indépendante. Les utilisateurs peuvent avoir les affectations suivantes :

- accès à toutes les combinaisons de groupes ;
- possibilité de mettre en service et hors service tous leurs groupes ensemble, ou de choisir les groupes à mettre en service et hors service.

### **Mise en service/hors service sans choix de groupe**

Pour une mise en service/hors service sans choix de groupe, suivez les procédures standards des pages précédentes.

### **Mise en service/hors service avec choix de groupe**

La mise en service est amorcée normalement à l'aide d'un code, d'un badge ou d'une télécommande. Le choix des groupes s'affiche avec l'état de chaque groupe.

#### **Mise en service/hors service avec choix de groupe :**

- 1. Amorcez la mise en service/hors service tel que décrit précédemment dans ce guide.
- 2. Sélectionnez une option pour chaque groupe. Appuyez sur le numéro de groupe approprié pour voir les différentes options. Voici un exemple ci-dessous :

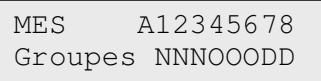

Les options sont les suivantes :

- $N =$ Mise hors service
- $N = Z$ ones OK
- $D = D$  efaut (groupe hors service et au moins 1 zone est ouverte)
- $O = (clignotant)$  groupe sélectionné pour la mise en service
- $O = (fixe)$  groupe déjà en service

3. Appuyez sur ent pour implémenter les états illustrés.

Si un code, une télécommande ou un badge/carte est utilisé pendant la temporisation d'entrée ou une alarme en cours, le groupe concerné est immédiatement mis hors service sans nécessiter de changement d'état sur le clavier.

# **Touches de fonction d'alarme**

Si votre installateur a activé cette option, vous pouvez envoyer les alarmes suivantes en appuyant simultanément sur une combinaison de deux touches :

- Alarme PA (panique) : appuyez sur  $*$  et 2
- Alarme d'urgence : appuyez sur  $\ast$  et 5
- Alarme incendie : appuyez sur  $*$  et 8

# **Test Ligne**

Utilisez ce test pour vérifier que la voie de communication vers le centre de télésurveillance fonctionne correctement.

#### **Pour réaliser un test de ligne :**

- 1. Saisissez un numéro d'identification personnel (Code PIN) valide.
- 2. Appuyez simultanément sur  $*$  et  $0$ .

Un message indiquant si le fonctionnement est normal ou non s'affiche sur le clavier.

# **Contrôle à distance SMS**

Lorsque le système Flex est installé avec un module GSM fonctionnel, l'utilisateur peut contrôler le système en envoyant des messages SMS spécifiques au numéro de téléphone associé au module GSM. Veuillez noter que le contrôle à distance via SMS n'est pas conforme avec les exigences de la norme EN50131.

Le contrôle SMS doit être – au préalable – activé par l'installateur

#### **Format des commandes**

Les commandes suivantes sont possibles via SMS vers la centrale

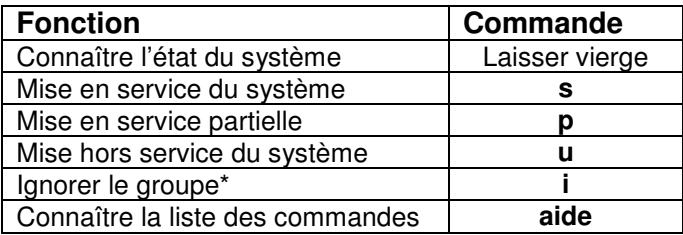

#### **Structure des messages SMS**

Le message SMS envoyé à la centrale doit respecter la structure suivante :

#### **Code utilisateur** <Espace> **Commande**

\* Veuillez noter que les commandes de Mise en/hors service peuvent être envoyées aux systèmes multi-groupes. La commande « I » est utilisée pour les groupes pour lesquelles aucun changement d'état n'est requis.

Exemple : pour connaître l'état du système – '**1234**'

Exemple : Mise en service totale du système – '**1234 S**'

Exemple : Mise hors service du groupe 2 sur un système à 4 groupes – '**1234 IUII**'

Le message doit être envoyé au numéro de téléphone associé à la carte SIM installée sur la centrale.

### **Réponse de la centrale**

La centrale répond toujours à l'expéditeur avec un message SMS confirmant le nouveau statut.

**Note :** Le mode contrôle SMS est aussi fiable que le service SMS disponible dans votre secteur géographique. Il est possible que des messages SMS soient perdus par le fournisseur du réseau.

# **Mode menu**

#### **Accès au mode menu :**

Saisissez votre code PIN et appuyez sur ent. La première catégorie de menu s'affiche.

```
10=MISE EN SERV. 
[ent] = Sélection
```
Vous pouvez alors :

- naviguer dans le menu à l'aide des touches de défilement (A et B), de la touche ent et de la touche esc ;
- accéder directement à n'importe quel élément de menu spécifique en tapant le numéro de l'élément, suivi de ent.

Voici ci-dessous un aperçu de toutes les fonctions accessibles. Vous pouvez ne pas avoir accès à toutes les fonctions contrôlées par votre niveau d'utilisateur. Cette configuration s'effectue dans Modif. Niveau (42 ent 2 ent).

| $10 = MES$       | 20=Affichage     | $30 = Test$       | 40=Modifications                |
|------------------|------------------|-------------------|---------------------------------|
| 11=Exclus, zones | 21=Affich, zones | $31 = Test$ zones | 41=Heure/Date                   |
| 12=MES temporisé | 22=Historique    | 32=Test Sorties   | $42 = \text{Codes}$             |
| 13=MES Partiel.  | 23=Système       |                   | 43=Été/Hiver                    |
| 14=MES forcée    | 24=Impression    |                   | 44=Dernière Alarme              |
| 15=Carillon      | 25=Hist.c.accès  |                   | 45=Ctrl. Prog.<br>Hebdomadaires |
| 16=MES instant.  |                  |                   | 46=Exclus. groupe               |
| 17=MES part. sil |                  |                   | 47=Accès Distance               |
| 18=MES tot/part  |                  |                   | 48=Accès Installateur           |
| 19=MES totale    |                  |                   |                                 |

**Tableau 3 Accès menu** 

La fonction de chaque élément de menu est décrite dans les pages suivantes.

### **Exclusion zones (11 ent)**

Utilisez cette option pour désactiver temporairement une zone de détection. Vous pouvez, par exemple, désactiver un détecteur de mouvement si vous laissez un chien dans la maison. Les exclusions de zones ne sont valables que pour une seule mise en service et se remettent automatiquement à zéro lorsque le système est mis hors service.

#### **Exclusion d'une zone particulière :**

- 1. Sélectionnez Exclus. zones. La première zone susceptible d'exclusion s'affiche.
- 2. Naviguez jusqu'à la zone à exclure.
- 3. Appuyez sur #. Le message affiché dans le coin inférieur gauche se change en **Exclue**.
- 4. Si nécessaire, recommencez les étapes 2 et 3 pour exclure d'autres zones.
- 5. Lorsque toutes les zones ont été sélectionnées, choisissez l'une des options suivantes :
	- Appuyez sur ent pour activer la mise en service avec les zones exclues.
	- Appuyez sur esc pour sauvegarder les zones exclues afin de réutiliser cette configuration ultérieurement.

### **MES temporisée (12 ent)**

Utilisez cette option pour démarrer une séquence de mise en service totale temporisée. De la même manière, saisissez un code PIN et appuyez sur A.

### **MES partielle (13 ent)**

Utilisez cette option pour démarrer une séquence de mise en service partielle temporisée, comme décrit précédemment.

### **MES forcée (14 ent)**

Option non disponible.

### **Carillon (15 ent)**

Utilisez cette option pour passer une ou plusieurs zones en mode Carillon. Lorsque le mode Carillon est activé pour une zone, les buzzers internes émettent un double signal sonore chaque fois que le détecteur de cette zone est activé. Cette fonction peut être utile dans un magasin, par exemple, pour avertir de l'entrée d'un client.

### **MES instantanée (16 ent)**

Utilisez cette option pour mettre immédiatement en service toutes les zones. Il n'y a pas de buzzer ou de temporisation de sortie.

### **MES partielle silencieuse (17 ent)**

Utilisez cette option pour mettre en service toutes les zones dont l'attribut Partielle est activé. C'est une procédure normale de sortie temporisée sans buzzer. Si une alarme se déclenche pendant la mise en service partielle silencieuse, par exemple une alarme incendie, le système reprend son fonctionnement normal.

Quand le mode groupe est activé, la mise en service d'un groupe utilisant la mise en service partielle silencieuse n'affecte pas le fonctionnement des options de mise en service des autres groupes.

La mise hors service après une mise en service partielle silencieuse entraîne l'émission d'un double signal sonore.

### **MES totale/partielle (18 ent)**

Utilisez cette option pour une mise en service totale ou partielle du système. Le système est :

- mis entièrement en service si la temporisation de sortie se termine manuellement via une opération de zone Finale ou de MES forcée ;
- mis partiellement en service si la temporisation de sortie est maintenue jusqu'à expiration.

### **MES totale (19 ent)**

Utilisez cette option pour démarrer la mise en service temporisée de tous les groupes affectés au code utilisateur. Aucun choix de groupe n'est proposé. La restriction de groupes du clavier détermine les groupes mis en service lorsque cette option est sélectionnée :

- S'il n'y a pas de restriction de groupes sur le clavier, alors tous les groupes affectés à l'utilisateur sont mis en service – tant qu'il existe au moins un groupe commun affecté au clavier.
- S'il y a une restriction de groupes sur le clavier de mise en service, alors seuls les groupes communs à l'utilisateur et au clavier, sur lequel l'option de menu est sélectionnée, sont mis en service.

### **Affichage zones (21 ent)**

Utilisez cette option pour afficher l'état de chacune des zones de détection du système.

Lors de la validation de l'option, la première zone de système s'affiche comme illustré ci-dessous :

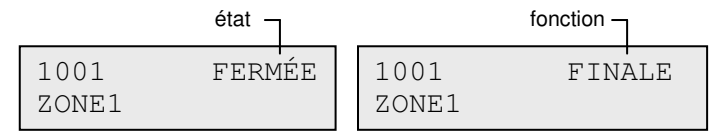

Sur la ligne supérieure, l'adresse de la zone s'affiche avec son état actuel (ouvert, fermé, etc.), en alternance avec la fonction de zone.

**Remarque :** si les groupes sont activés, le groupe s'affiche après l'adresse de zone.

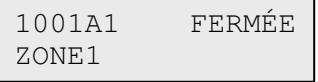

Sur la ligne inférieure, la description de la zone s'affiche pour faciliter l'identification.

Utilisez A et B pour accéder à d'autres zones du système.

Appuyez sur # pour afficher des informations de diagnostic supplémentaires pour cette zone. Cela peut être nécessaire pour identifier un défaut lors d'un contact téléphonique avec la société d'installation de l'alarme.

### **Historique (22 ent)**

Cette option affiche l'historique du système. Le journal enregistre tous les événements qui surviennent sur le système et permet de suivre la chronologie des événements lors d'un cambriolage ou d'une tentative d'identification d'un défaut.

Lors de la validation de l'option, l'événement le plus récent s'affiche sur l'écran, comme illustré ci-dessous :

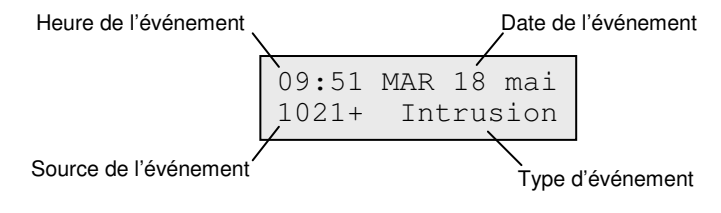

Utilisez A et B pour parcourir les événements.

Maintenez les touches de défilement enfoncées pour faire défiler les événements jour par jour. La date ne s'affiche que pendant le défilement.

Appuyez sur # pour afficher des informations supplémentaires, le cas échéant.

**Remarque :** si les groupes sont activés, vous pouvez choisir les groupes à vérifier avant d'ouvrir le journal.

### **Système (23 ent)**

Utilisez cette option pour avoir un aperçu de la configuration du système. Deux lignes d'informations s'affichent à la fois.

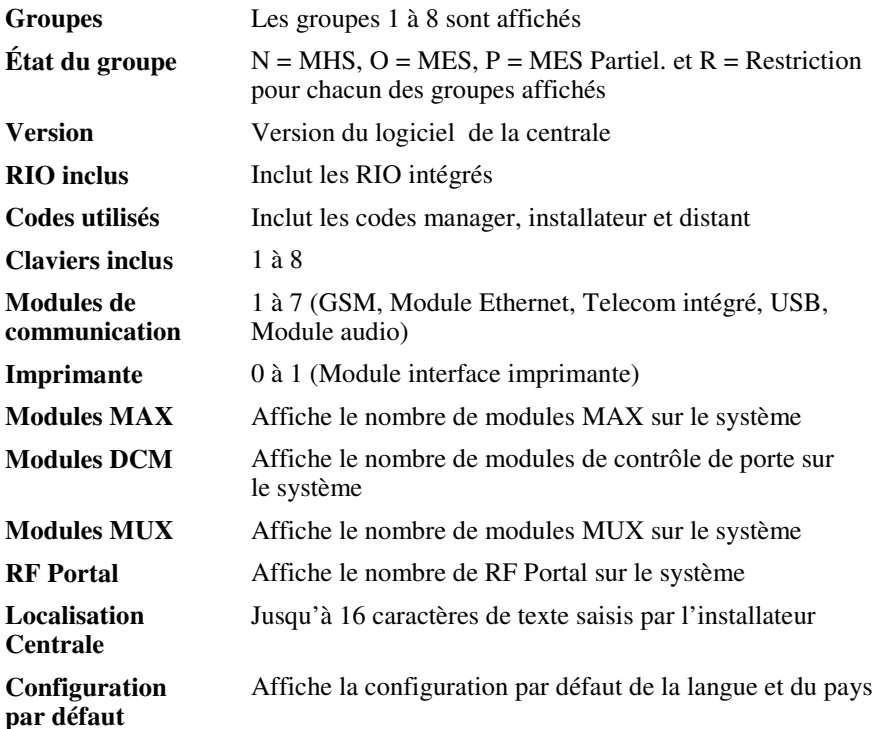

### **Impression (24 ent)**

Utilisez cette option pour imprimer les paramètres du système lorsqu'une imprimante est connectée au système.

Les options de sous-menu suivantes sont disponibles :

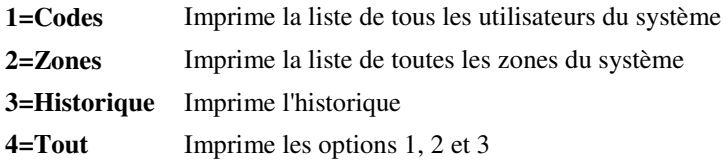

Lorsqu'une option est sélectionnée, un message *Une impression est en cours* s'affiche.

### **Historique contrôle d'accès (25 ent)**

Utilisez cette option pour afficher les informations de l'historique sur les événements de contrôle d'accès. Les événements peuvent aussi être filtrés par :

- $\blacksquare$  lecteur individuel DCM ou MAX :
- utilisateur individuel
- **Date**

### **Test zones (31 ent)**

Utilisez cette option pour voir les zones testées et non testées et pour activer le test des zones. Il est conseillé d'effectuer un test de zones tous les mois.

#### **Test de toutes les zones :**

Appuyez sur 2 ent 2 ent 1 ent.

#### **Test des zones sélectionnées :**

- 1. Appuyez sur 2 ent 2 ent 2 ent. La première zone s'affiche avec le numéro de zone et une description, sur la ligne du haut. L'état du test s'affiche sur la ligne du bas.
- 2. Appuyez sur # pour sélectionner la zone affichée pour le test. Le message approprié s'affiche dans le coin inférieur.
- 3. Naviguez vers d'autres zones à tester et sélectionnez-les.
- 4. Lorsque toutes les zones ont été sélectionnées pour le test, appuyez sur **ent** pour démarrer le test ou sur esc pour abandonner.

Une fois qu'un test a démarré, l'activation d'un détecteur en test déclenche un double signal sonore des buzzers internes. Le numéro et la description de la zone s'affichent sur le clavier. Lorsque plusieurs zones sont activées en même temps, utilisez les touches de défilement pour voir toutes les zones actives.

**Remarque :** veillez à ce que les détecteurs en test ne soient pas sollicités pendant trois minutes avant d'activer le test de zones. En effet, les détecteurs de mouvement sans fil entrent en mode sommeil après leur activation afin d'économiser la batterie pendant les activations répétées.

#### **Achever le test de zones :**

Appuyez sur la touche esc.

Toutes les zones testées sont enregistrées dans l'historique.

### **Test sorties (32 ent)**

Utilisez cette option pour tester les sirènes extérieures et les flashs.

#### **Test d'une sirène ou d'un flash :**

- 1. Sélectionnez soit sirène soit flash, puis appuyez sur ent. L'état du périphérique (on ou off) s'affiche.
- 2. Appuyez sur **ent** pour changer l'état en on ou off pour tester le périphérique.
- 3. Appuyez sur la touche esc pour terminer le test.

### **Heure/Date (41 ent)**

Utilisez cette option pour configurer l'heure et la date du système. Il existe deux sous-options : **A=HEURE** et **B=DATE**.

Saisissez l'heure au format 24 heures (hh:mm) et la date au format 6 chiffres (jj/mm/aa).

### **Codes (42 ent)**

Le système peut compter jusqu'à 98 utilisateurs, avec des codes utilisateurs affectés comme suit :

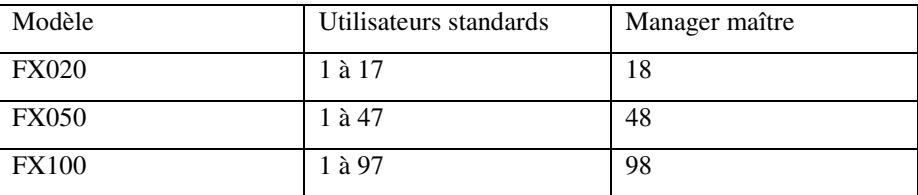

Vous pouvez donner à chaque utilisateur un code PIN, une télécommande radio et/ou un badge de proximité. Une fois affectés, les utilisateurs peuvent modifier leurs propres codes PIN. Vous pouvez aussi affecter un niveau d'accès qui contrôle ce que l'utilisateur peut et ne peut pas faire.

Appuyez sur **42** ent **1** ent pour voir les utilisateurs. Les informations du premier utilisateur s'affichent et un exemple type est présenté ci-dessous :

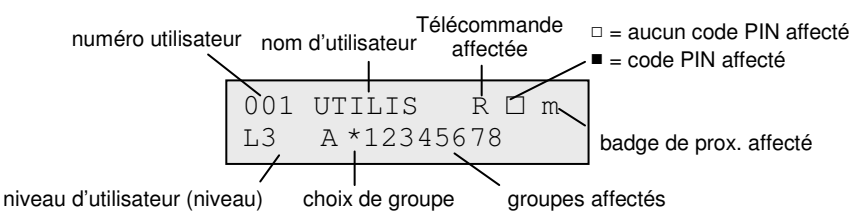

Utilisez **A** et **B** pour parcourir les autres utilisateurs.

Appuyez sur ent pour afficher les options de cet utilisateur, en commençant par **Modif. code**. Utilisez A et B pour parcourir les options.

La plupart des utilisateurs ne peuvent accéder qu'à l'option de code PIN. Selon le niveau d'utilisateur, les options programmables pour chaque utilisateur sont répertoriées ci-dessous :

#### **01=Modif. code**

Utilisez cette option pour saisir un nouveau code PIN à 4, 5 ou 6 chiffres.

#### **02=Modif. niveau**

Utilisez cette option pour affecter l'un de ces niveaux d'utilisateur :

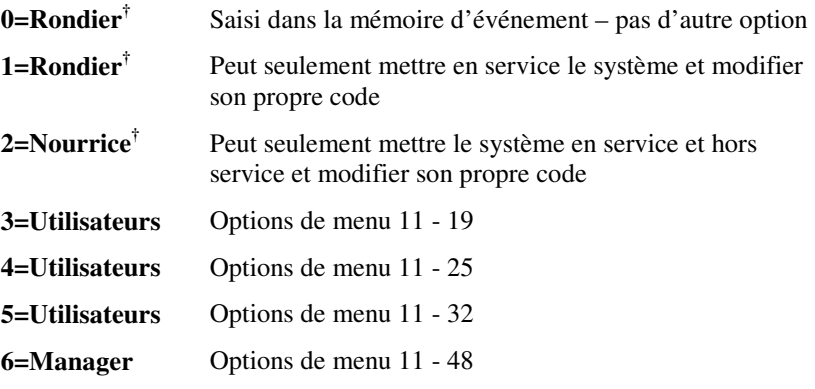

† Pas d'accès aux fonctions de menu

**Remarque :** tous les niveaux excepté 0=Rondier peuvent modifier leur propre code.

#### **03=Modif. nom**

Utilisez cette option pour affecter un libellé à 6 caractères à l'utilisateur pour faciliter son identification lors de la consultation de l'historique.

#### **04=Programme hebdomadaire**

Utilisez cette option pour permettre à un utilisateur de mettre le système en service et hors service pendant les périodes OFF d'un programme hebdomadaire affecté. Réglez cette option sur 00=Aucun pour permettre à un code PIN d'être opérationnel à tout moment.

#### **05=Groupes**

Si le choix de groupe est activé, vous pouvez éditer les groupes auxquels vous avez accès. Les numéros affichés à l'écran indiquent les groupes auxquels l'utilisateur a accès. Appuyez sur la touche du chiffre appropriée pour activer/désactiver un groupe.

#### **06=Numéro badge**

Utilisez cette option pour affecter un numéro de carte, de badge ou de télécommande à un utilisateur et le référencer dans le système. Le numéro de carte peut contenir l'un des éléments suivants :

- le numéro de série d'un badge de contrôle d'accès ;
- le numéro de série sur la carte/la télécommande/le badge ;
- le code déchiffré des cartes/badges lors de l'apprentissage autonome dans le système, à utiliser avec le keyprox.

### **07=Fonction Badge**

Utilisez cette option pour affecter une option de menu unique à une carte, une télécommande, un badge ou un bouton. Vous devez être autorisé à accéder à l'option de menu affectée au MAX.

#### **Affectation d'une nouvelle option :**

- 1. Effectuez l'une des actions suivantes :
	- Appuyez sur A ou B jusqu'à ce que l'option requise s'affiche.
	- Saisissez directement le numéro de l'option.
- 2. Appuyez sur **ent** pour accepter la sélection.

#### **08=Adresse clavier**

L'option de menu affectée à la carte MAX peut être limitée de manière à ne fonctionner que sur un seul clavier. Quand vous sélectionnez cette option,  $**$ s'affiche, indiquant qu'aucun clavier n'a été spécifié.

#### **Spécification d'un clavier :**

- 1. Appuyez sur #. L'adresse du premier clavier sur le système s'affiche.
- 2. Utilisez **A** ou **B** pour sélectionner le clavier requis, puis appuyez sur **ent**.
- **Remarque :** l'adresse du clavier en cours d'utilisation est indiquée par un carré noir clignotant sur le premier chiffre de l'adresse du clavier.

#### **09=Profil**

Vous devez allouer un profil d'accès à chaque utilisateur du système. Un profil d'accès est une liste de groupes et de programmes hebdomadaires qui gère l'accès aux portes et peut être affecté à plusieurs utilisateurs. L'utilisation des profils d'accès réduit le temps de programmation et la complexité. Par exemple, si plusieurs portes mènent à un groupe ou à une zone, l'utilisateur reçoit l'accès à toutes ces portes en une seule étape de programmation. Les profils sont créés dans l'option 45.6 et réalisés à partir des programmations hebdomadaires créées dans l'option 65.1.

#### **10=Télécommande radio**

Utilisez cette option pour enregistrer une télécommande dans le système (sous-option 1=Télécommande). Les télécommandes peuvent être affectées à un maximum de 98 utilisateurs et programmées de manière à mettre le système en/hors service ou à activer les alarmes panique, ou les deux. Ces options peuvent être limitées par certaines restrictions locales.

#### **11=Caméra**

Utilisez cette option pour activer des caméras afin qu'elles capturent l'image de l'itinéraire de sortie quand cet utilisateur arme le système.

### **Enrôlement (42 ent 2 ent)**

Utilisez cette option pour configurer les badges ou les cartes de plusieurs utilisateurs dans le système. Il existe sept sous-options :

### **1=Ajouter lot**

Utilisez cette option pour démarrer l'enrôlement et afficher l'utilisateur/le badge pour chaque présentation. Lors de l'enrôlement (affectation automatique des badges aux utilisateurs), la centrale incrémente le numéro d'utilisateur, en commençant par celui configuré dans l'option Début lot. C'est le cas pour tout nouveau badge présenté au DCM affecté dans l'option Lecteur DCM.

### **2=Tester lot**

Utilisez cette option pour vérifier le numéro du badge stocké dans la centrale par rapport au badge actuellement présenté au lecteur DCM. Elle peut aussi servir à afficher directement les informations de programmation de l'utilisateur qui sont affectées au badge présenté.

### **3=Supprimer lot**

Utilisez cette option pour supprimer des numéros de carte par enrôlement. Un avertissement s'affiche avant la suppression.

### **4=Début lot**

Utilisez cette option pour configurer le numéro du premier utilisateur dans l'enrôlement.

### **5=Fin lot**

Utilisez cette option pour configurer le numéro du dernier utilisateur dans l'enrôlement.

### **6=Lecteur DCM lot**

Utilisez cette option pour configurer le lecteur DCM utilisé pour l'enrôlement. Appuyez sur la touche  $\ast$  pour ramener le système au lecteur par défaut.

### **7=Modèle utilisateur**

Utilisez cette option pour employer en tant que modèle les autorisations d'accès et les attributs non uniques d'un utilisateur, avec la fonction **1=Ajouter lot**.

### **Transmission à destination de l'utilisateur [42.4]**

Utilisez cette option pour envoyer les événements sélectionnés à un maximum de trois numéros de téléphone mobile via des messages SMS. Ceci peut être configuré soit en utilisant le transmetteur RTC intégré soit le module GSM, lorsqu'il est installé.

Cette fonction nécessite la programmation par l'installateur du centre de messagerie SMS.

# **Été/Hiver (43 ent)**

Utilisez cette option pour modifier les dates de début et de fin de l'heure d'été.

### **Dernière Alarme (44 ent)**

Cette option enregistre :

- la dernière activation de l'alarme ;
- les informations sur la mise en service et hors service du système immédiatement avant et après l'activation de l'alarme ;
- les cinq premiers événements survenus pendant l'activation de l'alarme.

L'information est conservée dans l'historique jusqu'à la prochaine activation de l'alarme.

Appuyez sur # en consultant l'option Dernière alarme pour afficher des informations supplémentaires sur certains événements. Les événements utilisateur renseignent sur le clavier, le niveau de l'utilisateur et le groupe. Les événements d'alarme renseignent sur la description de la zone si programmée.

Pour imprimer l'historique affiché, appuyez sur  $\ast$ . Pour abandonner l'impression, appuyez sur esc.

### **Ctrl. Programmes hebdomadaires (45 ent)**

Cette option vous permet de voir et de contrôler les programmes hebdomadaires et les dates de vacances.

### **Exclusion groupe (46 ent)**

Cette option autorise un utilisateur de niveau 6 à exclure en une seule opération toutes les zones pouvant être exclues, qui sont ouvertes à la fin du temps de confirmation dans un ou plusieurs groupes.

### **Accès distance (47 ent)**

Utilisez cette option pour initialiser un appel de télémaintenance si la société d'installation en fait la demande. Cela permet de contrôler et de reprogrammer le système d'alarme à distance.

#### **AVERTISSEMENT : utilisez cette option uniquement sur demande de votre société d'installation.**

### **Accès installateur (48 ent 1 ent)**

Utilisez cette option pour accorder l'accès à un technicien de maintenance ou d'installation.

#### **Autorisation d'accès :**

- 1. Saisissez votre code PIN de niveau 6.
- 2. Appuyez sur **48 ent 1 ent 1 ent**. Le technicien a 5 minutes pour saisir son propre code.

### **Tableau de référence des zones**

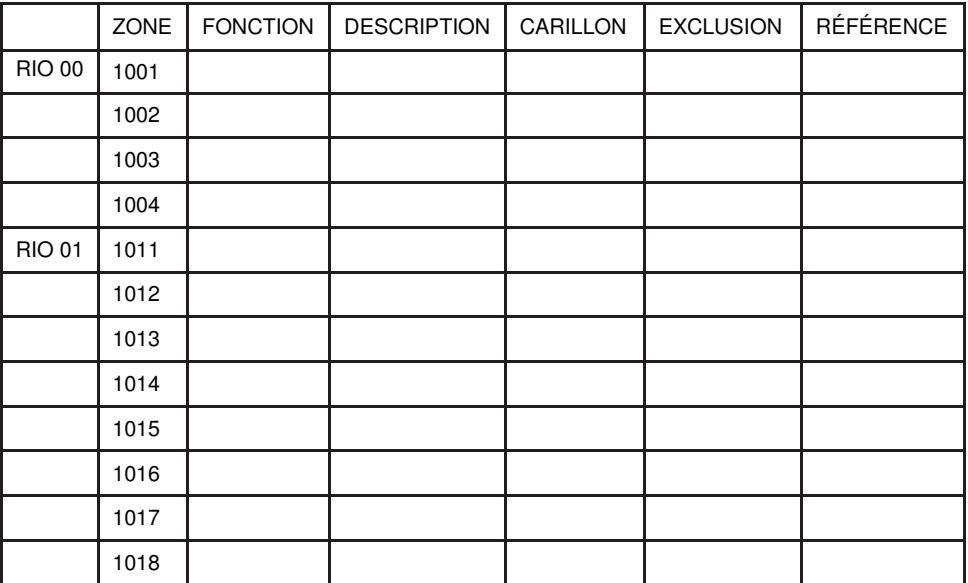

# **Conformité**

Ce produit est adapté à une utilisation dans des systèmes conçus pour satisfaire les normes EN50131-1:2006+A1:2009 et PD6662:2004 & 2010.

La conformité de ce produit à la norme EN50131-3: 2009 a été vérifiée par le CNPP.

Niveau de sécurité :  $\frac{2}{3}$ 

Classe d'environnement : II

### **Informations sur l'installateur**

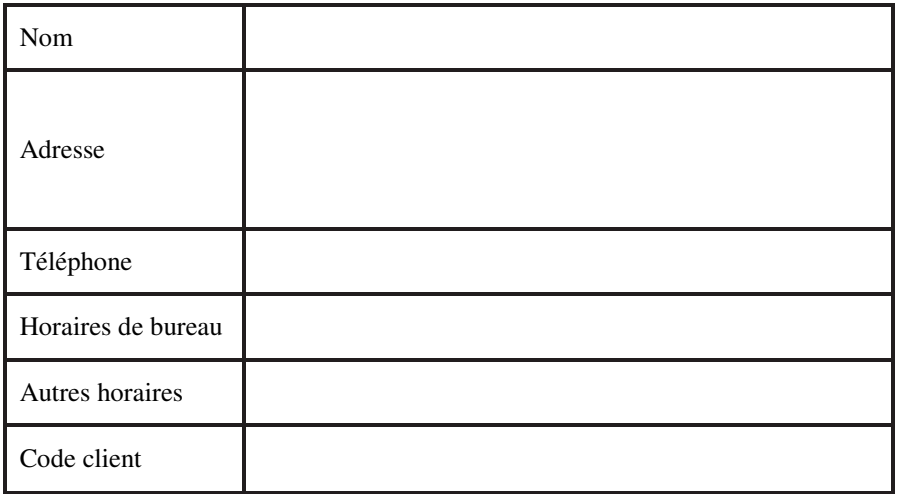